Hochschule Aalen

# Anleitung Onlineportal-Studium an der Hochschule Aalen

Stand Januar 2022

# Inhaltsverzeichnis

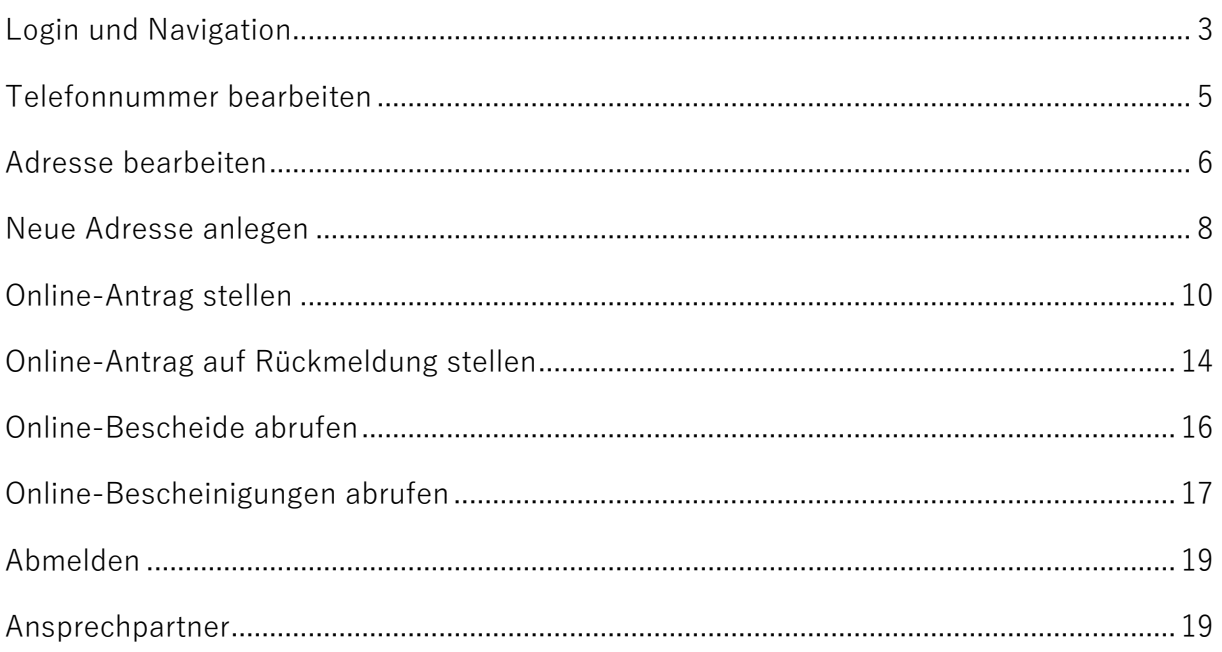

#### <span id="page-2-0"></span>**Login und Navigation**

- 1. Onlineportal-Studium der HTW-Aalen über den Link [https://onlineportal.studium.htw](https://onlineportal.studium.htw-aalen.de/)[aalen.de/](https://onlineportal.studium.htw-aalen.de/) aufrufen
- 2. Anmelden (Benutzername besteht aus Ihrer fünfstelligen Matrikelnummer und das Passwort ist dasselbe wie bislang).

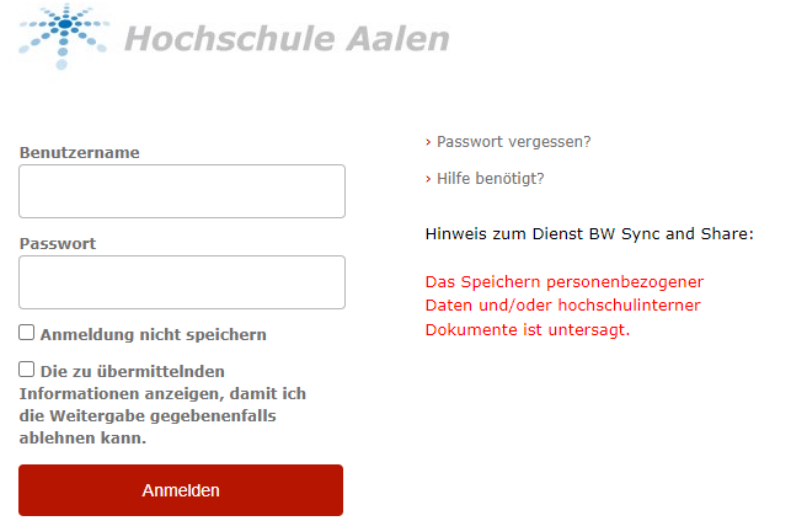

3. Bei der ersten Anmeldung erscheint eine Abfrage bezüglich zu übermittelnder Informationen. Auswahl tätigen und "akzeptieren".

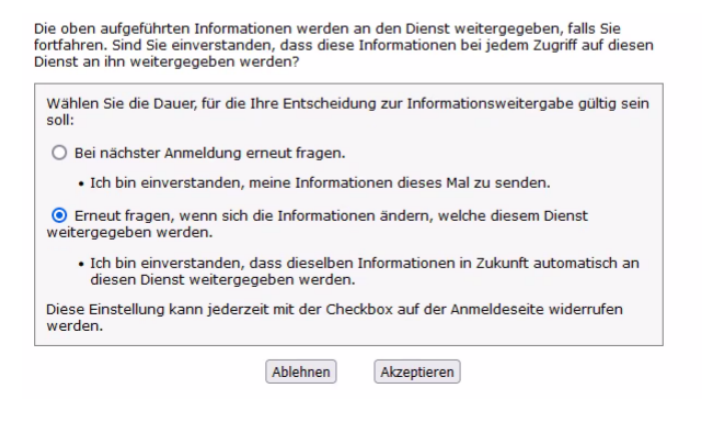

 $\overline{\mathbf{I}}$ Studenten Applikationen Online Anträge Bescheinigungen Meine persönlichen Mein Prüfungsportal (QIS-Online-Daten Tools) und weitere Bescheinigungen  $\mathbf{r}$ ا∕ا  $\overline{\mathscr{L}}$ 

Folgende Möglichkeiten bestehen:

- → Online-Anträge stellen (z. B. Antrag auf Beurlaubung, Antrag auf Rückmeldung, etc.)
- Bescheinigungen herunterladen und drucken (z. B. Immatrikulationsbescheinigung, Studienverlaufsbescheinigung, etc.)
- → Persönliche Daten bearbeiten (z. B. Adresse bearbeiten)
- Mein Prüfungsportal (QIS-Online-Tools) und weitere Bescheinigungen Über diesen Link kommen Sie zu den QIS-Online Tools (Erneutes Einloggen erforderlich)

Die Navigation zu diesen vier Funktionen kann über den Klick auf die Kacheln erfolgen. Alternativ kann auch das Drop-Down Menü "Startseite" verwendet werden.

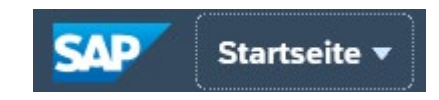

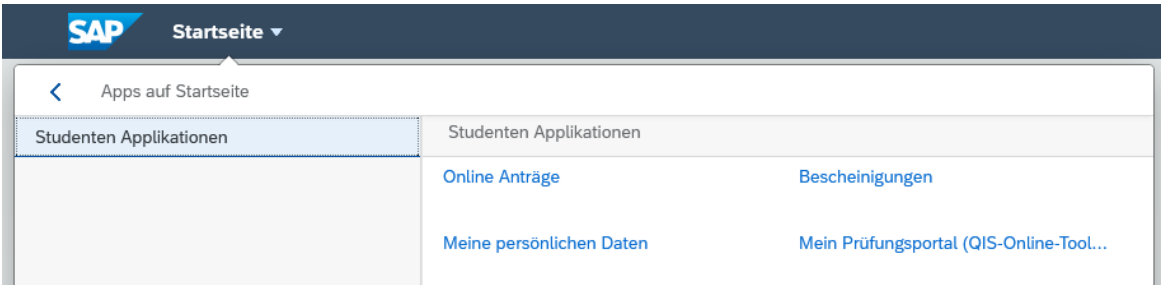

# <span id="page-4-0"></span>**Telefonnummer bearbeiten**

1. Kachel "Meine persönlichen Daten" wählen

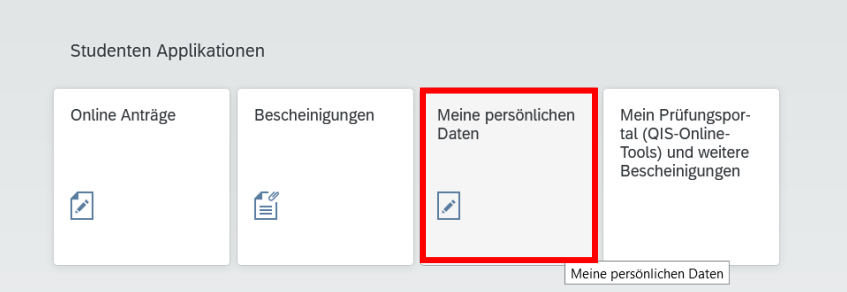

2. "Kopfdaten bearbeiten"

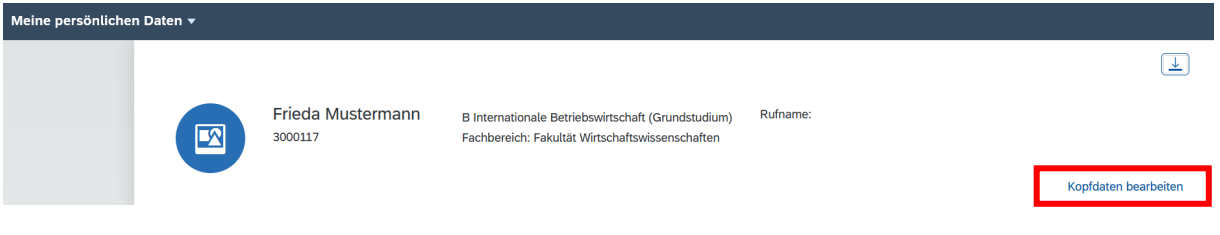

3. Tragen Sie die gewünschten Daten ein

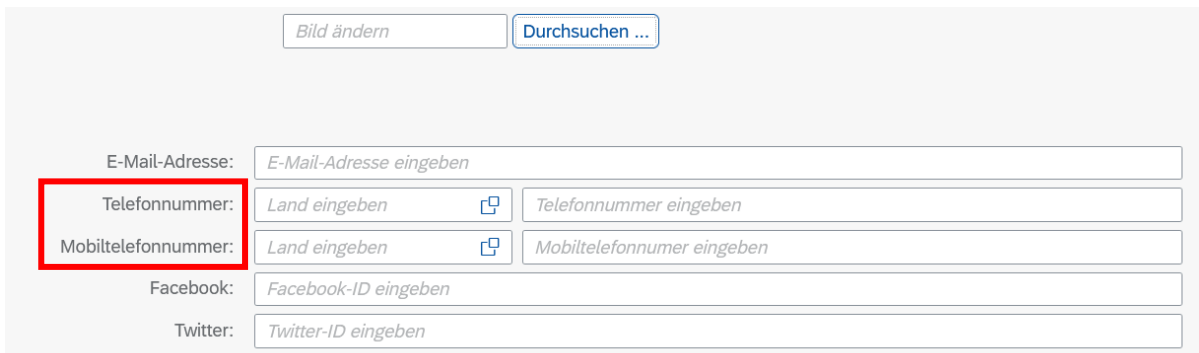

Bitte beachten Sie, dass die Datenfelder Facebook- und Twitter-ID nicht relevant sind.

4. Mit "sichern" bestätigen

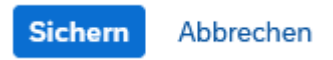

# <span id="page-5-0"></span>**Adresse bearbeiten**

1. Kachel "Meine persönlichen Daten" wählen

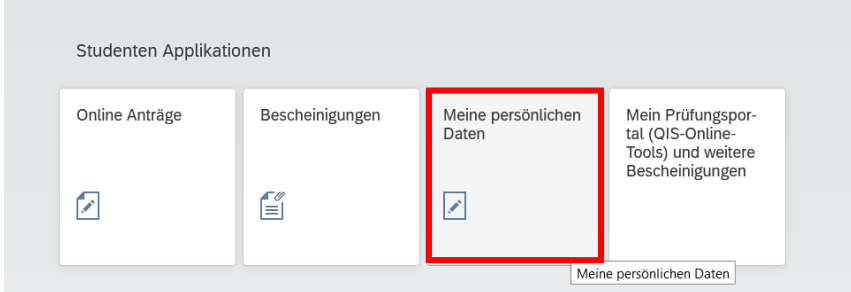

#### 2. "bearbeiten"

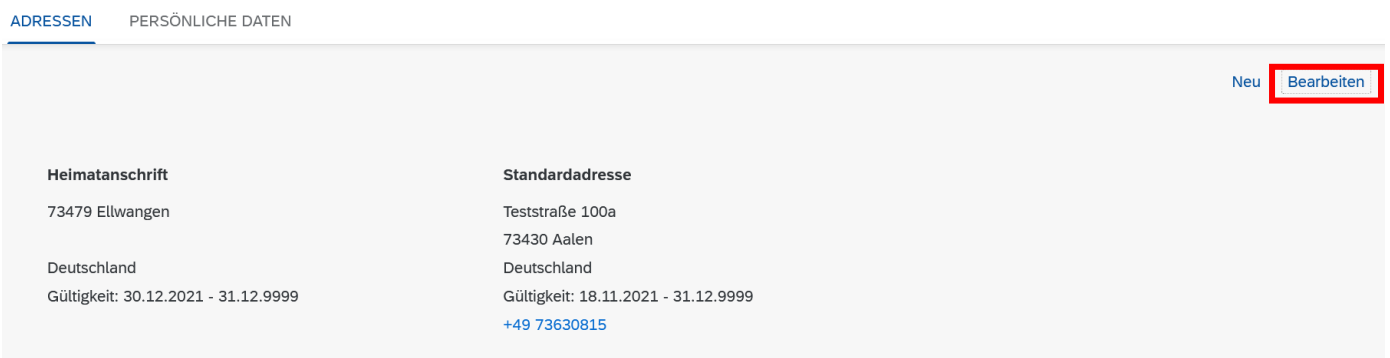

3. Klicken Sie die Adresse an, die Sie ändern möchten

#### Adresse bearbeiten

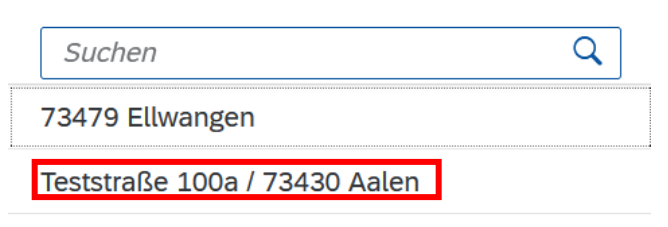

#### 4. Daten ändern

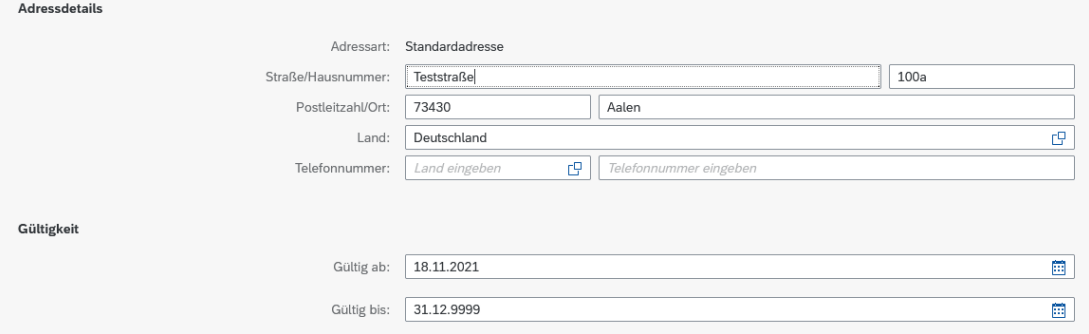

5. Mit "sichern" bestätigen

Sichern Abbrechen

Bitte beachten Sie, dass die Standardadresse auf den Dokumenten ausgewiesen und als postalische Adresse verwendet wird.

# <span id="page-7-0"></span>**Neue Adresse anlegen**

1. Kachel "Meine persönlichen Daten" wählen

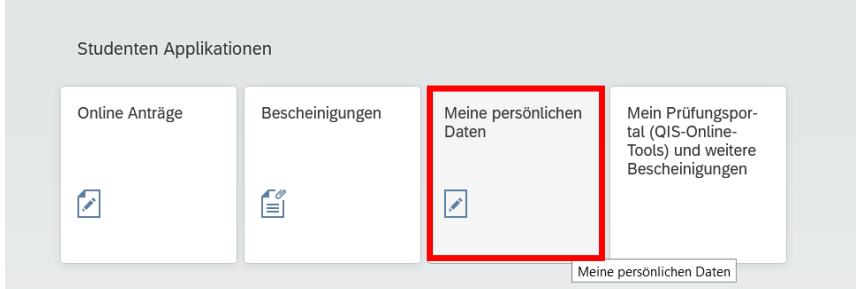

# 2. "neu"

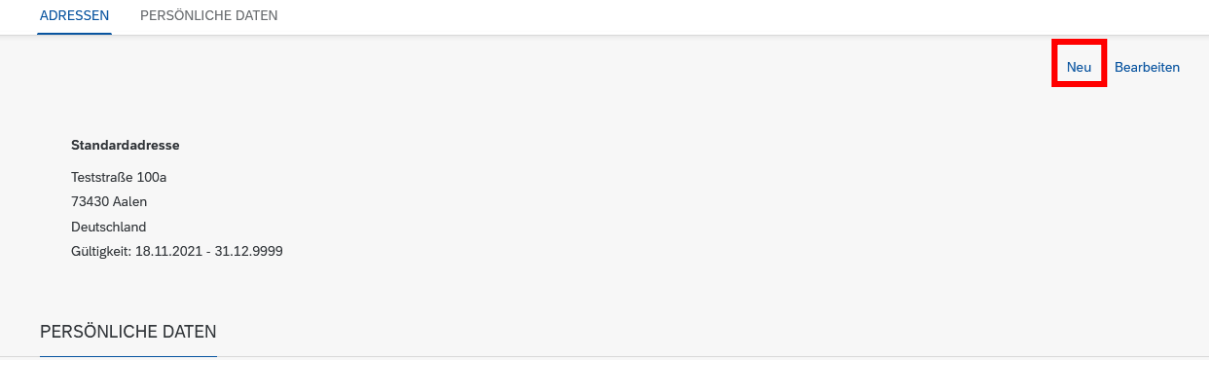

#### 3. Neue Adresse eintragen

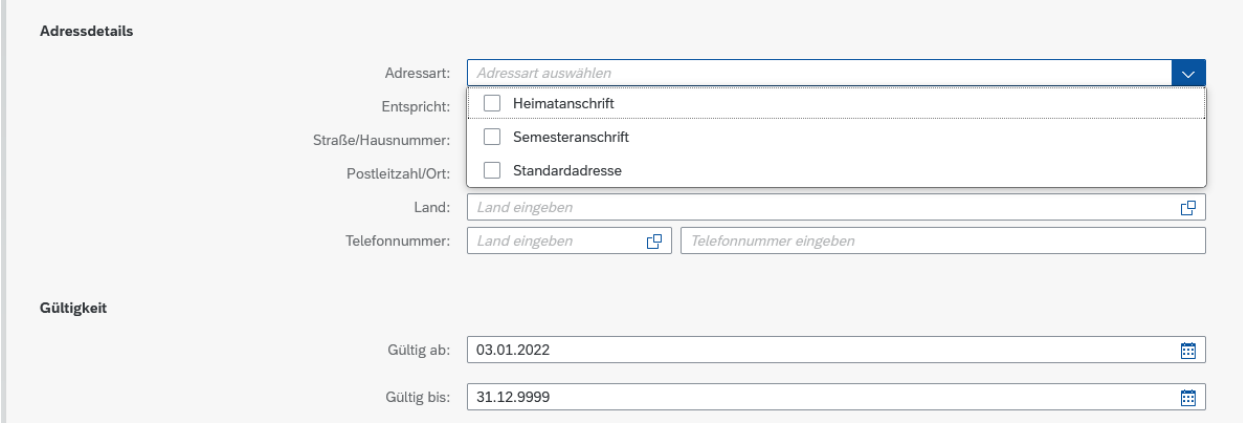

4. Mit "sichern" bestätigen

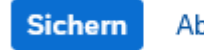

Abbrechen

Bitte beachten Sie, dass die Gültigkeit der Adressen hinterlegt werden kann. Hier können Sie entsprechend vermerken, insofern bspw. ein Umzug ansteht und die alte Adresse nicht mehr gültig ist. Falls Sie keinen Eintrag bei "gültig ab" und "gültig bis" vornehmen, sind die Felder entsprechend vorbelegt und die Adresse ist dauerhaft gültig.

# <span id="page-9-0"></span>**Online-Antrag stellen**

1. Funktion über Kachel aufrufen

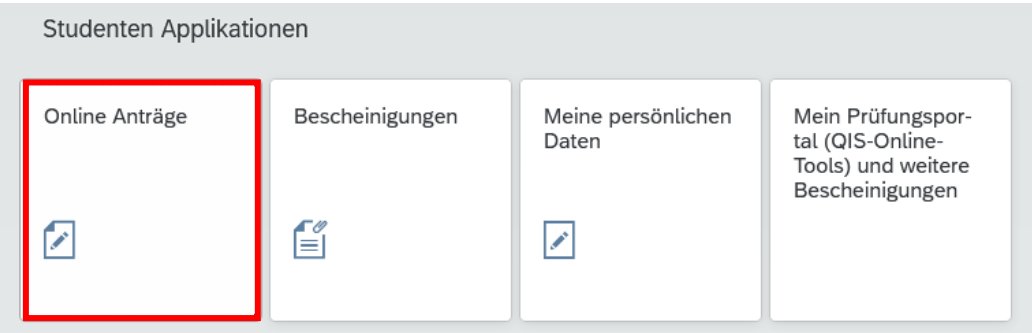

- 2. Online Anträge Ansicht:
	- a) Falls noch keine Anträge gestellt wurden, erscheint eine leere Seite und **unten**  links erscheint das Symbol "Antrag stellen"

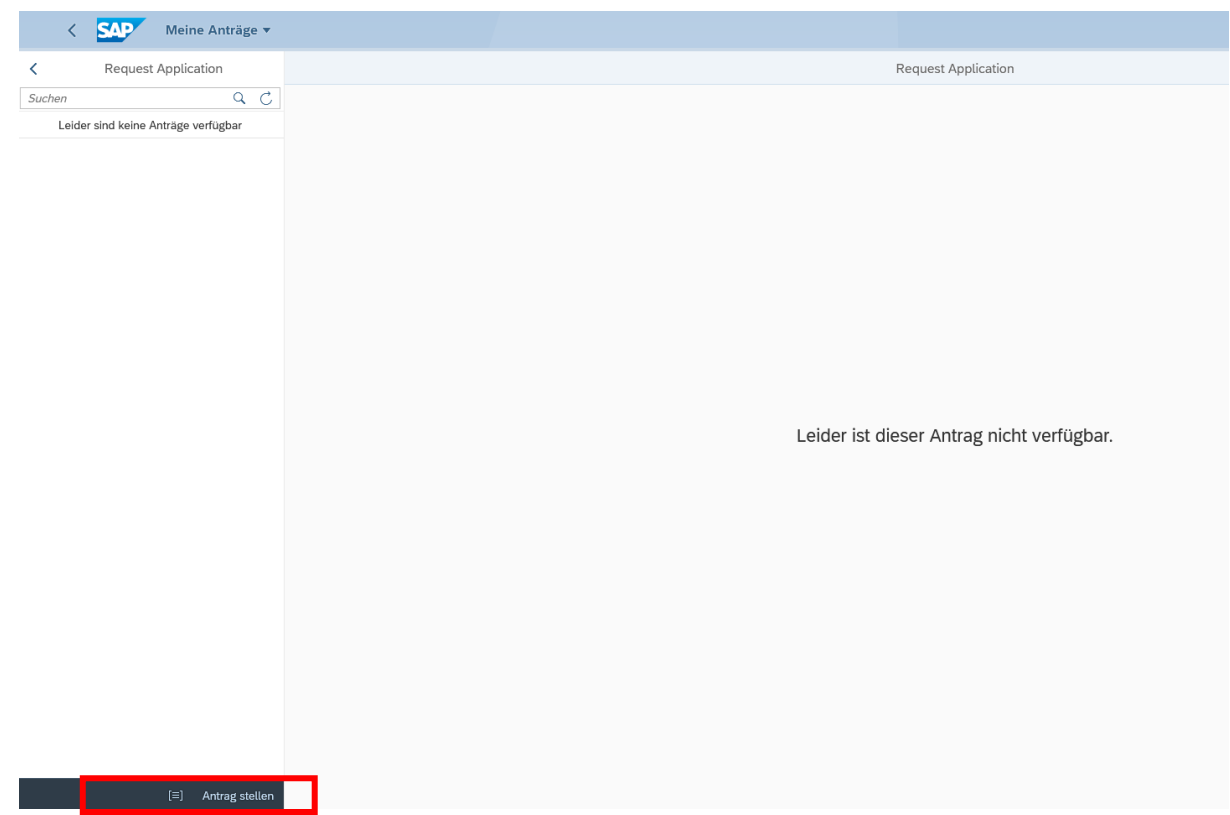

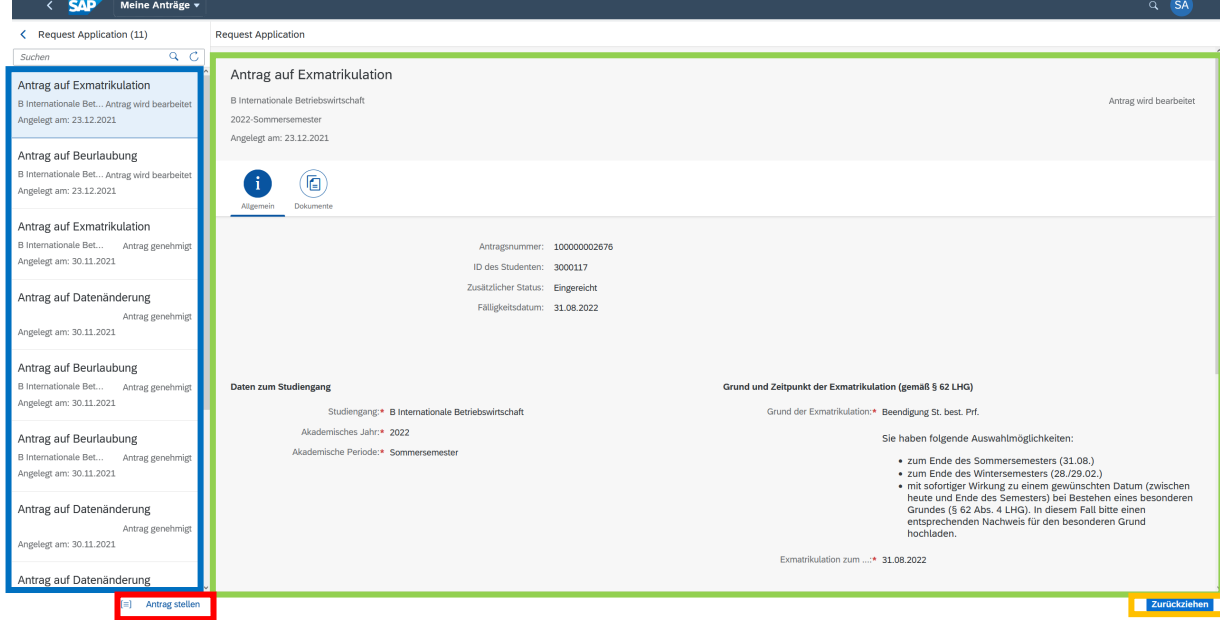

b) Falls bereits Anträge gestellt wurden, erscheinen die bisherigen Anträge

- → Linke Spalte: Übersicht über sämtliche, gestellte Anträge
- → Hauptbildschirmfläche: Details zum Antrag, der links ausgewählt wurde, werden angezeigt
- > "Zurückziehen": ausgewählter Antrag kann zurückgezogen werden; bei bereits genehmigten Anträgen steht diese Funktion nicht zur Auswahl
- Antrag stellen": Neuen Antrag stellen
- 3. Online Anträge stellen

"Antrag stellen" unten links wählen: Antrag stellen

**Bei längeren Wartezeiten / wenn das Aktualisierungssymbol der drei Punkte angezeigt wird bitte F5 klicken oder die Browsersitzung aktualisieren** (kann bspw. vorübergehenderweise vorkommen, wenn Sie einen Antrag befüllen, abbrechen und auf die Startseite zurück navigieren).

Falls Sie während der Antragsstellung abbrechen möchten und den Antrag zu einem späteren Zeitpunkt neu stellen möchten, klicken Sie unten rechts auf "abbrechen" und unten links erneut auf "Antrag stellen".

#### 4. Art des Antrags wählen

Antragsinformationen

Es können folgende Anträge gestellt werden:

- Antrag auf Beurlaubung und auf Datenänderung (ab 10. Jan. 2022)
- Antrag auf Rückmeldung (ab 10. Jan. 2022) **Bitte beachten Sie, dass im neuen Onlineportal-Studium der HTW Aalen die Rückmeldung in der Kachel "Online Anträge" hinterlegt ist.**
- Antrag auf Exmatrikulation (ab Anfang Feb. 2022)

Art des Antrags:\*

5. Felder ausfüllen, und insofern erforderlich, Dokumente auf dem Reiter "Anlagen"

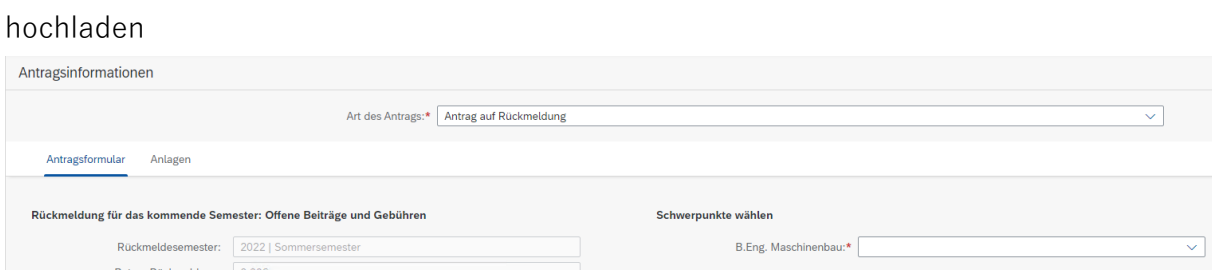

**Bitte beachten Sie, dass im Online-Antrag Hinweise bezüglich der hochzuladenden Anlagen aufgeführt sind, bspw. im Urlaubsantrag:**

Bitte laden Sie unter dem Reiter "Anlagen" ein entsprechendes Dokument hoch, z. B.: · ärztliches Attest • Praktikumsvertrag • Kopie Mutterpass Zulässige Dateiformate: .pdf, .jpeg, .jpg max. 1 Dokument (mehrseitig möglich)

#### 6. Antrag absenden (unten rechts im Antrag)

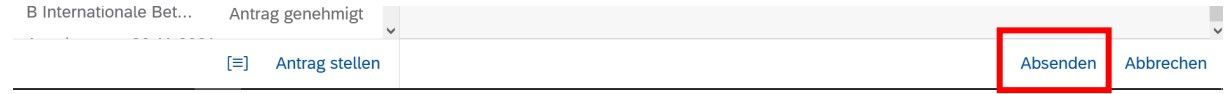

7. Meldung mit "Ja" bestätigen

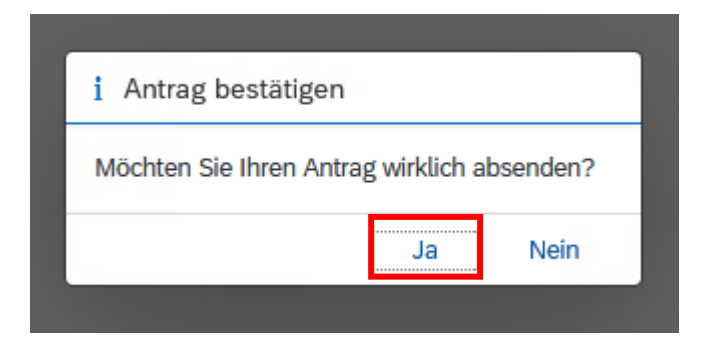

Ändert sich der Bearbeitungsstatus Ihres Antrags oder falls es erforderlich ist, dass Sie ein anderes Dokument hochladen sollen, erhalten Sie eine **E-Mail-Benachrichtigung** an die Studmail, in der Sie aufgefordert werden, Ihr Onlineportal-Studium aufzurufen. Insofern das Dokument, das Sie im Antrag hochgeladen haben, durch ein anderes zu ersetzen ist, ist dies wie folgt in Ihrem Antrag gekennzeichnet:

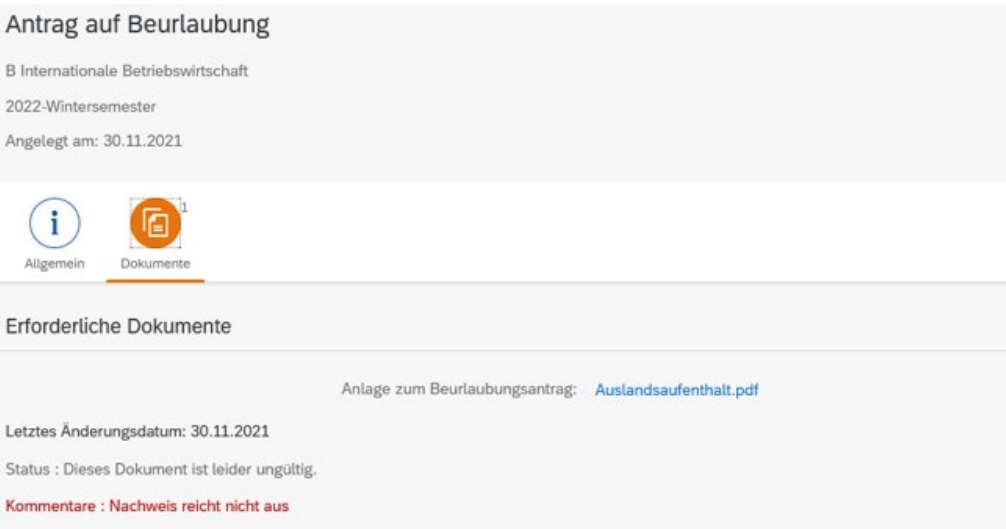

Es ist nicht notwendig, einen neuen Antrag zu stellen. Bitte laden Sie in Ihrem bestehenden Antrag das entsprechende Dokument hoch, indem Sie das alte Dokument durch ein neues ersetzen und klicken Sie abschließend auf "Erneut einreichen"

# Erneut einreichen

Der Antrag gelangt somit wieder in die Bearbeitungsschlaufe der Sachbearbeitungen.

#### <span id="page-13-0"></span>**Online-Antrag auf Rückmeldung stellen**

- 1. Führen Sie die Schritte 1. und 3. (vorigen Kapitel "Online-Antrag stellen") durch.
- 2. Art des Antrags wählen

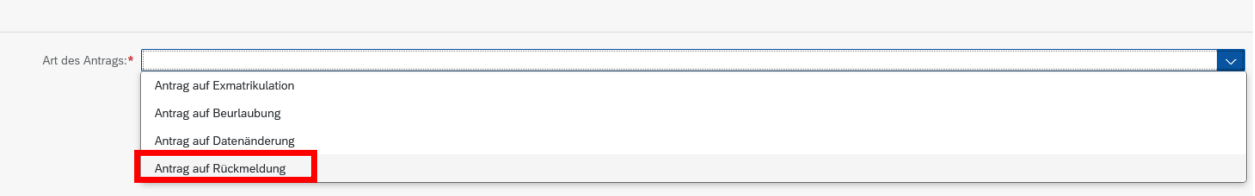

3. Bankverbindung notieren und ggf. Dokumente auf dem Reiter "Anlagen" hochladen

Im Antrag auf Rückmeldung ist die Bankverbindung ersichtlich. Für die Rückmeldung überweisen Sie bitte den im Antrag angegebenen Betrag an die dort aufgeführte Bankverbindung.

Bitte beachten Sie, dass die Rückmeldung erst nach Zahlungseingang erfolgt. Erst dann steht Ihnen Ihre Immatrikulationsbescheinigung zur Verfügung.

Bitte beachten Sie zusätzlich folgende Neuerung: **Im Antrag auf Rückmeldung wird nun zusätzlich die Wahl des Schwerpunkts durchgeführt.** Das Datenfeld "Schwerpunkt wählen" wird Ihnen im Antrag auf Rückmeldung angezeigt, insofern es zu diesem Zeitpunkt erforderlich ist, eine Schwerpunktwahl vorzunehmen. Die verschiedenen Schwerpunkte können über das Dropdownmenü geöffnet und ausgewählt werden.

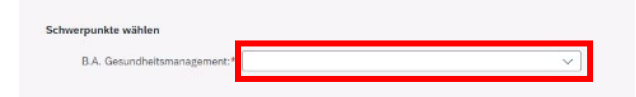

# 4. Antrag absenden (unten rechts im Fenster)

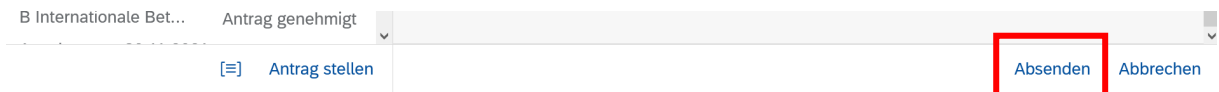

5. Meldung mit "Ja" bestätigen

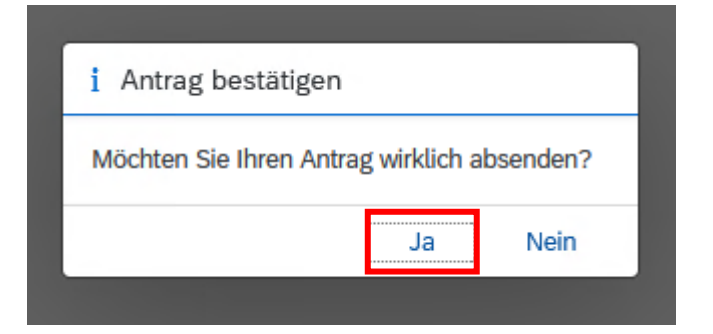

### <span id="page-15-0"></span>**Online-Bescheide abrufen**

- 1. Kachel "Online-Anträge" aufrufen
- 2. Entsprechenden Antrag öffnen und in den Reiter "Dokumente" klicken

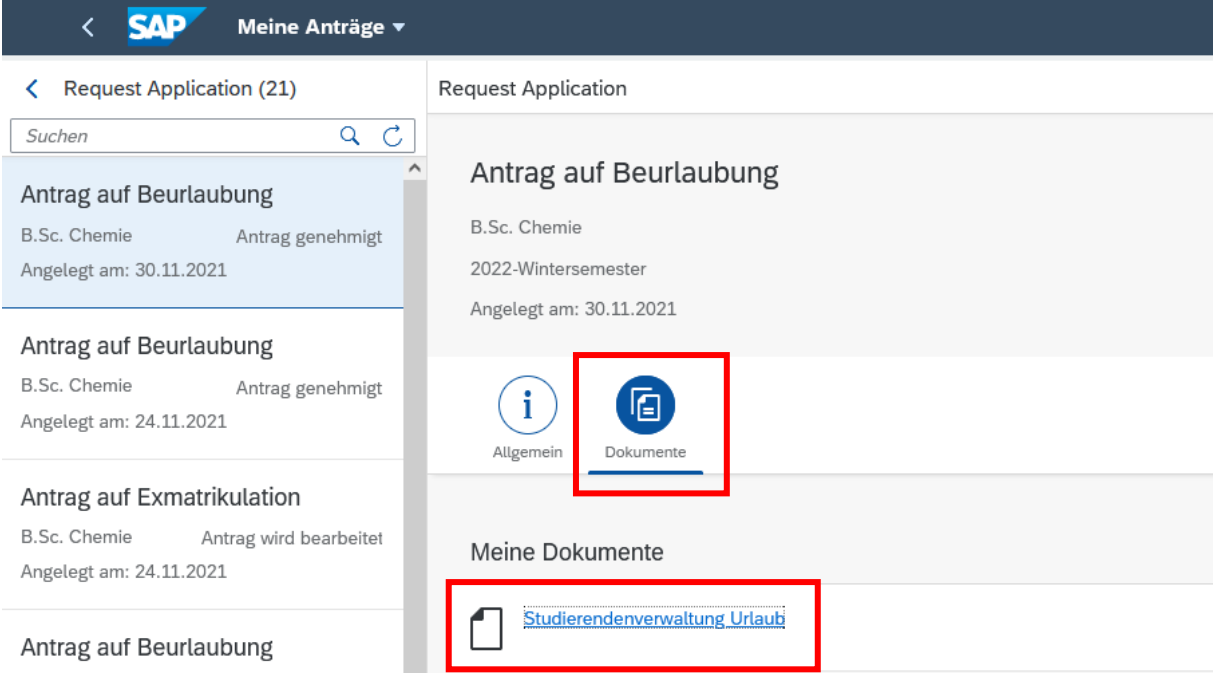

→ Unter "Meine Dokumente" können die Bescheide geöffnet werden

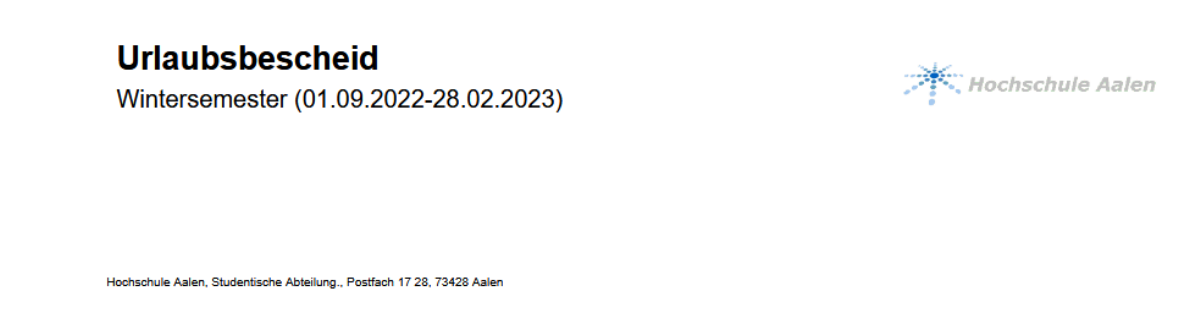

Es können folgende Bescheide abgerufen werden (vorausgesetzt es wurde ein Antrag gestellt und genehmigt bzw. abgelehnt):

- Urlaubsbescheid (ab 10. Jan. 2022)
- Exmatrikulationsbescheid (ab Anfang Feb. 2022)

# <span id="page-16-0"></span>**Online-Bescheinigungen abrufen**

1. Kachel "Bescheinigungen" wählen

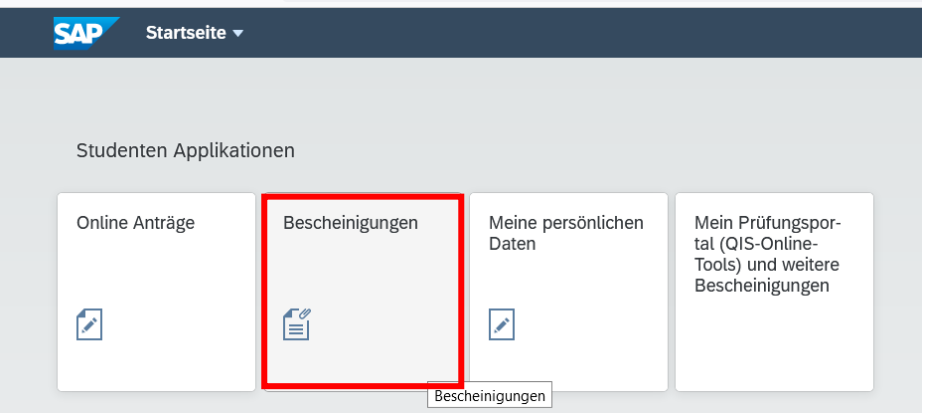

2. Bescheinigung auswählen

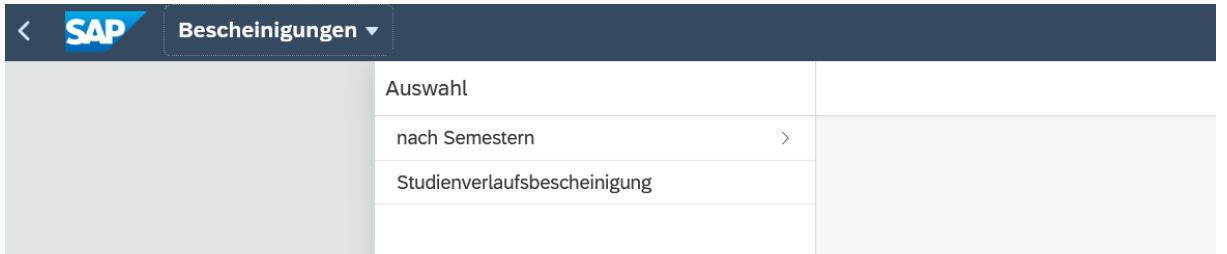

- $\rightarrow$  "nach Semestern" bietet alle Bescheinigungen nach Semestern sortiert
- → hier kann die Immatrikulations- und Urlaubsbescheinigung abgerufen werden

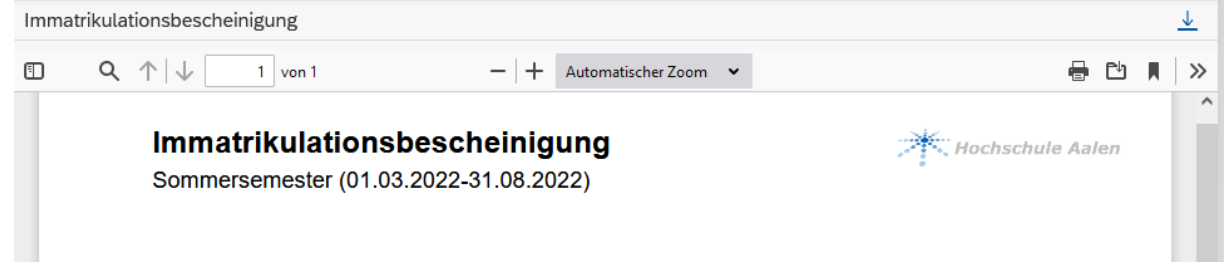

Studienverlaufsbescheinigung" zeigt den gesamten Studienverlauf an

# Studienverlaufsbescheinigung

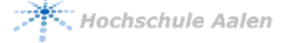

Hochschule Aalen, Studentische Abteilung, Postfach 17 28, 73428 Aalen

#### 3. Bescheinigung durch Anklicken öffnen und speichern/drucken

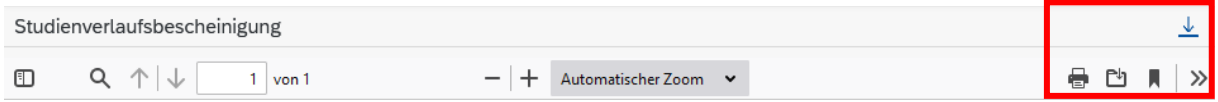

Hinweis: Auf der Immatrikulationsbescheinigung ist in der Fußzeile eine URL [\(https://on](https://onlineportal.studium.htw-aalen.de/bescheinigungscheck/)[lineportal.studium.htw-aalen.de/bescheinigungscheck/\)](https://onlineportal.studium.htw-aalen.de/bescheinigungscheck/) sowie ein Verifikationscode hinterlegt. Sobald die URL geöffnet und der Verifikationscode eingegeben wurde, kann die Verifikation durchgeführt werden.

# <span id="page-18-0"></span>**Abmelden**

1. Profilansicht aufrufen über den kreisförmigen blauen Button am oberen Rand des Portals mit Ihren Initialen

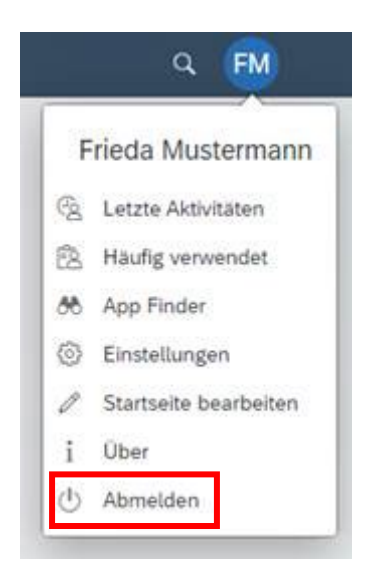

2. "Abmelden"

# <span id="page-18-1"></span>**Ansprechpartner**

Bei Rückfragen und Anmerkungen wenden Sie sich bitte an die Studentische Abteilung Mail: [servicecenter@hs-aalen.de](mailto:servicecenter@hs-aalen.de) Tel.: +49 7361 576-1267 oder +49 7361 576-1264